## **GUIDA TEST A DISTANZA**

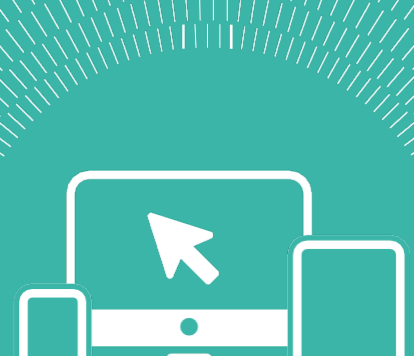

Percontattarelesegreteriestudentidevicollegartiahttps:/[/www.polimi.it/chatbot](http://www.polimi.it/chatbot)

Dopo avere individuato la tua necessità potrai: parlarecondeglioperatori, inviare una e-mail, prendereun appuntamento.

### POLITECNICO MILANO 1863

# SOMMARIO

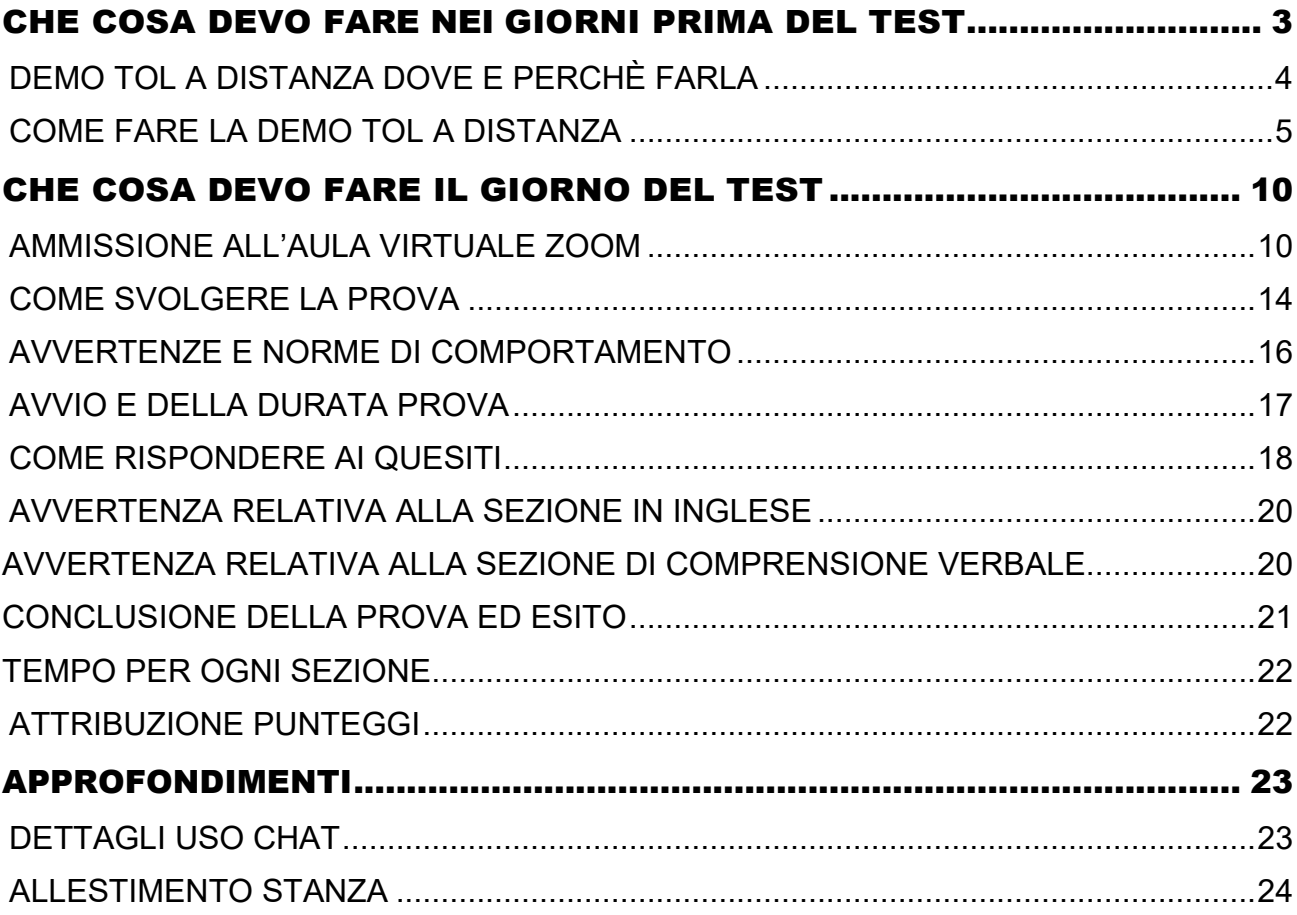

### <span id="page-2-0"></span>CHE COSA DEVO FARE NEI GIORNI PRIMA DEL TEST

#### Ti raccomandiamo, per essere pronto il giorno della prova di essere in possesso di:

**1. Un Computer** con webcam e microfono (interni o esterni); dotato di sistema operativo Windows 10, 8 (non Windows 10S) oppure Mac OS X 10.11 o superiore; browser consigliati: Google Chrome, Windows Edge e Mozilla Firefox; sconsigliato l'utilizzo di Internet Explorer

**ATTENZIONE:** Non è consentito svolgere la prova con tablet o smartphone, non è consentito lo svolgimento mediante macchina virtuale. Non è consentito l'uso di più schermi. E' necessario essere amministratori del computer, è necessario disporre di Webcam (interna o esterna) e microfono che devono restare accesi per tutta la prova.

**2. Uno Smartphone o Tablet:** su questo dispositivo dovrà essere installato il client ZOOM (non è richiesta la creazione di un account personale) per poter effettuare le operazioni di riconoscimento e di controllo da parte della commissione dell'aula virtuale. Il microfono e la videocamera devono restare accesi per tutta la prova.

**3. Una rete dati stabile con** la quale poter accedere a Internet: sono considerati requisiti minimi: una velocità di download e di upload di 1 Mbps per il computer utilizzato, ed una rete dati per lo smartphone almeno 4G.

**4. Documento di identità** in corso di validità, possibilmente quello selezionato durante l'iscrizione al test

#### **Per farti trovare pronto il giorno della prova devi**:

**1. Fare la Demo Tol a distanza per** testare la tua connessione Internet, il pc per lo svolgimento della prova e lo smartphone di controllo per accesso all'aula , questo ti aiuterà anche ad affrontare con meno stress la prova. (vedi come quando e perché fare la Demo)

**2. Avere scaricato e installato Zoom** sul tuo smartphone/tablet (non è necessario creare un account);

**3. Aver scaricato e installato SEB sul** computer che userai per svolgere il test, utilizzando il link disponibile nell'applicazione Demo Tol a distanza nei giorni prima del test, il giorno del test potrai scaricarlo dall' applicazione Tol a distanza dei tuoi servizi on line;

**4. Aver sospeso gli aggiornamenti automatici del sistema** se non completati nei giorni prima del test;

**5. Aver abilitato Javascript e i Cookie.**

#### <span id="page-3-0"></span>**DEMO TOL A DISTANZA DOVE E PERCHÈ FARLA**

In preparazione al Test di ammissione, per verificare che la connessione internet sia stabile, che il Computer per lo svolgimento del test e lo smartphone per accesso all'aula virtuale siano adatti alla prova ed evitare eventuali problemi tecnici durante lo svolgimento del Test, per scaricare ed installare il software SEB (il download è disponibile nell'applicazione sotto indicata) **è consigliato fare una prova tecnica con le simulazioni test che si trovano nell'area Demo Tol a distanza dei tuoi servizi on line.** Le simulazioni test sono un ottimo indicatore di stabilità e adattabilità del computer e dello smartphone.

**ATTENZIONE:** E' possibile fare più volte la Demo Tol a distanza solo dopo l'avvenuta iscrizione al test e solo a partire da 7 giorni prima della data del test.

La Demo Tol a distanza è disponibile da lunedì a domenica dalle 14.00 alle 23.59

Nelle giornate e negli orari in cui si svolgono i test sarà possibile svolgere la Demo Tol a distanza dalle 16.30 alle 23.59

L'assistenza alla Demo Tol a distanza è disponibile da lunedì a venerdì dalle 14.00 alle 18.00 solo nei mesi da Gennaio ad Luglio - eccetto nei giorni ed orari in cui si svolgono i test, in questi giorni l'assistenza alla Demo Tol è disponibile dalle 16.30 alle 18:00

Visita la pagina [Calendario D](https://www.polimi.it/futuri-studenti/ammissione-ai-corsi-di-laurea/ingegneria/calendario-demo-tol-a-distanza)emo Tol a distanza e scarica il calendario delle date in cui sarà possibile fare la Demo Tol a distanza con assistenza.

Provando la Demo Tol a distanza con assistenza puoi chiedere aiuto per i problemi riscontrati, **clicca sul link disponibile così potrai avviare la chat e parlare con un operatore** 

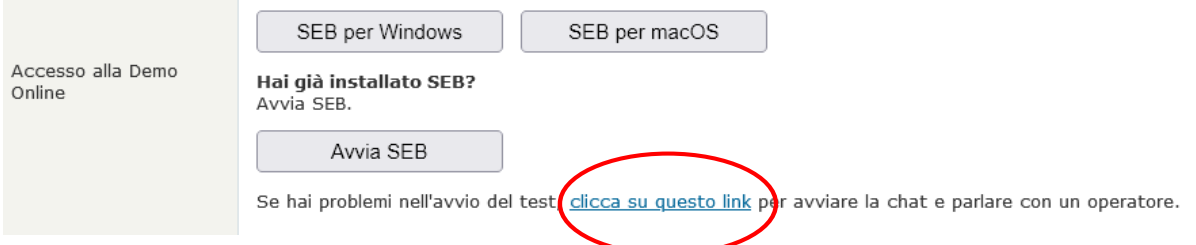

Durante la Demo con assistenza puoi chiedere suggerimenti se hai dubbi su tutti gli aspetti tecnici di uso del computer e dello smartphone per il giorno della prova, potrai verificare che lo smartphone/tablet di controllo per accesso<br>all'aula virtuale siano adatti alla prova. Si raccomanda di installare adatti alla prova. Si raccomanda di installare Zoom su smartphone/tablet prima di fare la Demo o almeno il giorno prima della prova.

Ti raccomandiamo, per essere pronto il giorno della prova, di testare la tua connessione Internet e di aver scaricato il software SEB facendo la Demo negli orari e nei giorni sopra indicati, questo ti aiuterà anche ad affrontare con meno stress la prova.

#### <span id="page-4-0"></span>**COME FARE LA DEMO TOL A DISTANZA**

Con il computer Accedi ai Servizi on line PoliMi https:/[/www.polimi.it/servizi-online](http://www.polimi.it/servizi-online)  **clicca** su **"Demo Tol a distanza"** 

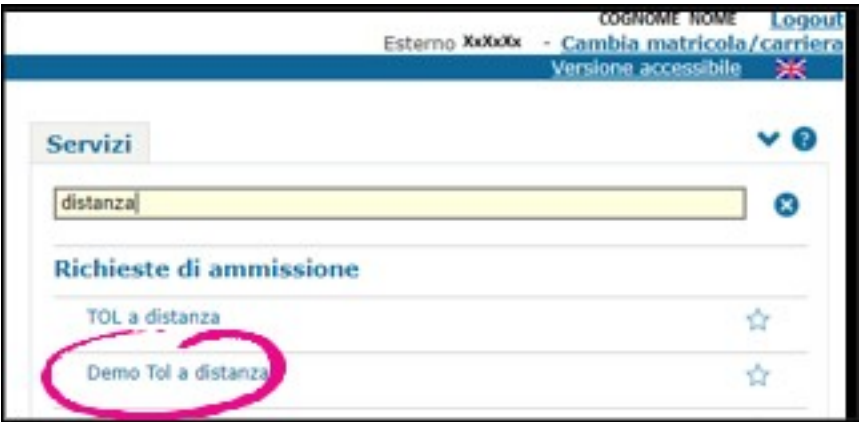

#### **con lo smartphone/tablet inquadra** il **QRCODE** per **l'ACCESSO ALL'AULA VIRTUALE ZOOM**

Potrai testare il funzionamento dello smartphone e l'accesso all'aula virtuale

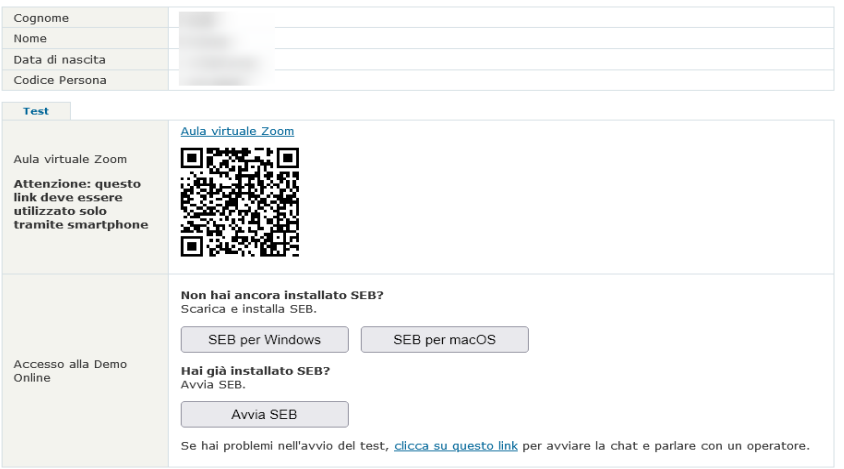

Se non riesci ad inquadrare il QRCODE accedi ai Servizi On Line usando smartphone o tablet e Clicca su **"Aula virtuale Zoom** Si apre un Pop-up **Clicca** su **Apri zoom meeting**

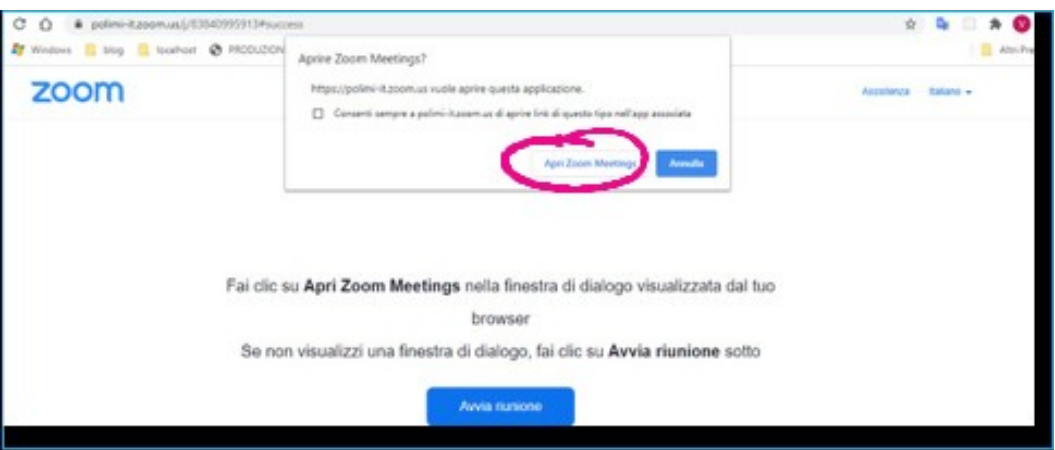

Potrebbe esserti richiesto di cliccare su **accedi per entrare**

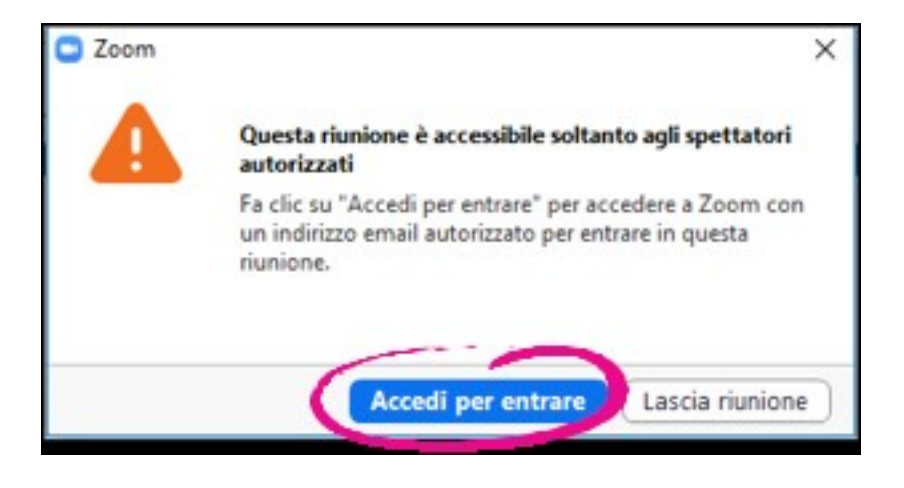

poi **clicca** su **Accedi con SSO (**come metodo di autenticazione**)** 

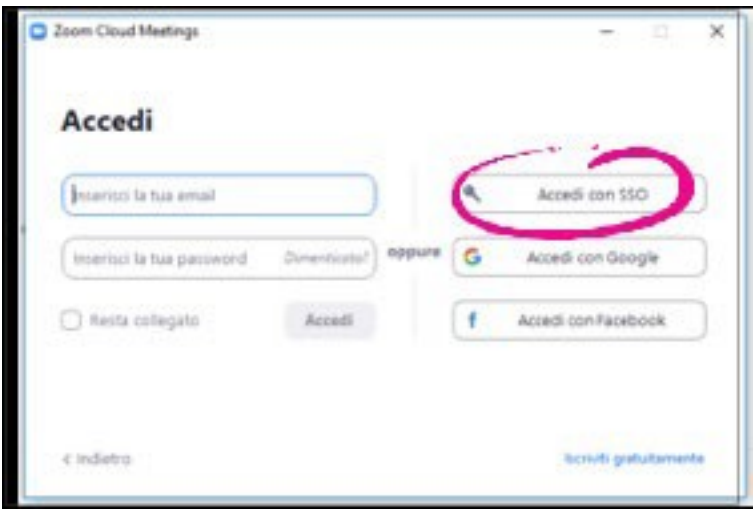

Inserisci **polimi-it** nel **campo Dominio Aziendale** e **clicca** su **continua**

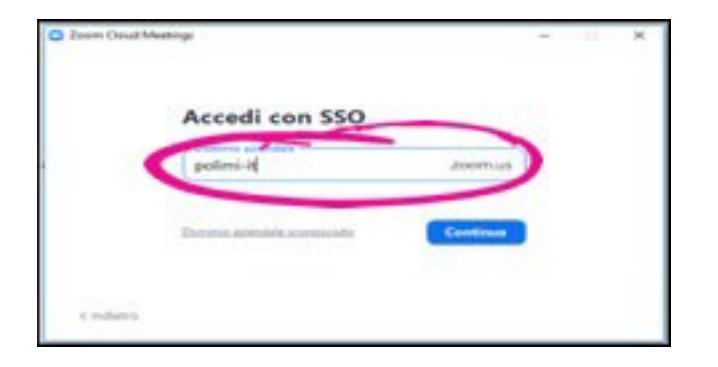

Accederai così alla Waiting room dell'aula virtuale in attesa di essere ammesso in aula test, il microfono e la videocamera devono essere attivi e accesi.

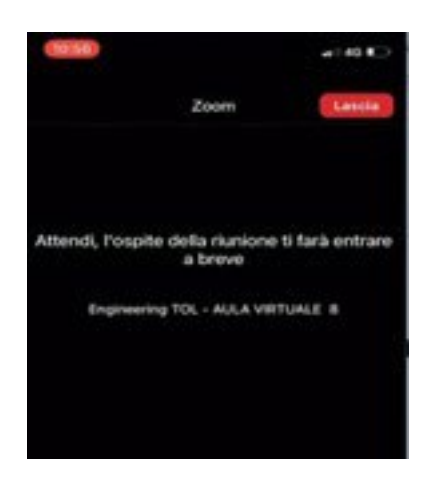

**ATTENZIONE: Non** è **possibile comunicare a voce in waiting room ma solo con la chat testuale di Zoom. Verifica nella chat della waiting room le eventuali comunicazioni del responsabile d**'**aula** 

Le operazioni precedenti ti hanno ammesso in aula virtuale Zoom ora devi accedere alla Demo,

tramite computer clicca su **AVVIA SEB**

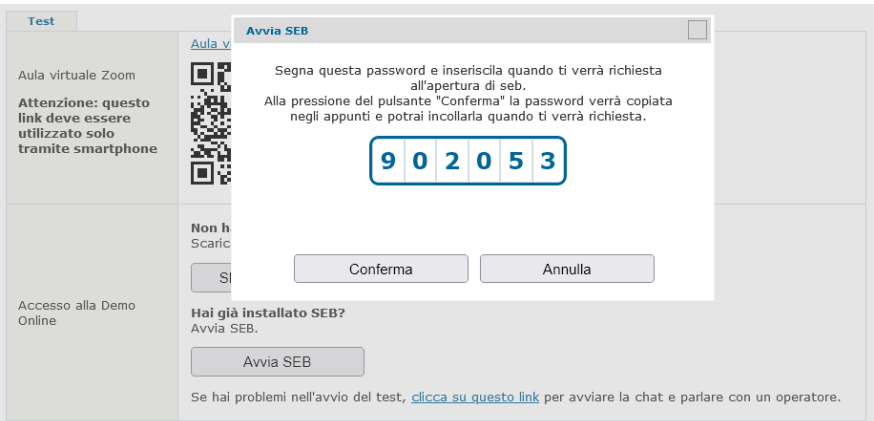

**Appunta il codice numerico** da inserire all'avvio di SEB, puoi copiarla cliccando **Conferma** oppure puoi inserirlo nell'apposita casella di testo anche utilizzando la combinazione di tasti per incollare i dati CTRL+V e poi cliccare su **Conferma**

#### Ti verrà richiesta la conferma per l'**apertura** dell'applicazione esterna SEB per poter procedere

Aprire Safe Exam Browser? https://webtest150.dmz.polimi.it vuole aprire questa applicazione. □ Consenti sempre a webtest150.dmz.polimi.it di aprire link di questo tipo nell'app associata

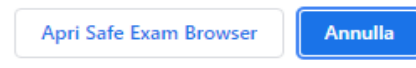

**Incolla/digita** nella casella di testo vuota il codice numerico che hai precedentemente copiato

poi clicca **CONFERMARE** per avviare SEB

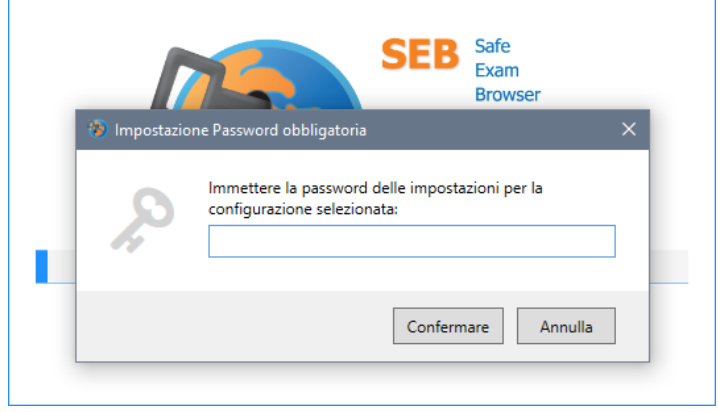

Prima di utilizzare SEB potrebbe esserti richiesto di verificare che non ci siano altri programmi e applicazioni aperte, potrai visualizzarli in una schermata e chiuderli tutti cliccando sull'apposito tasto.

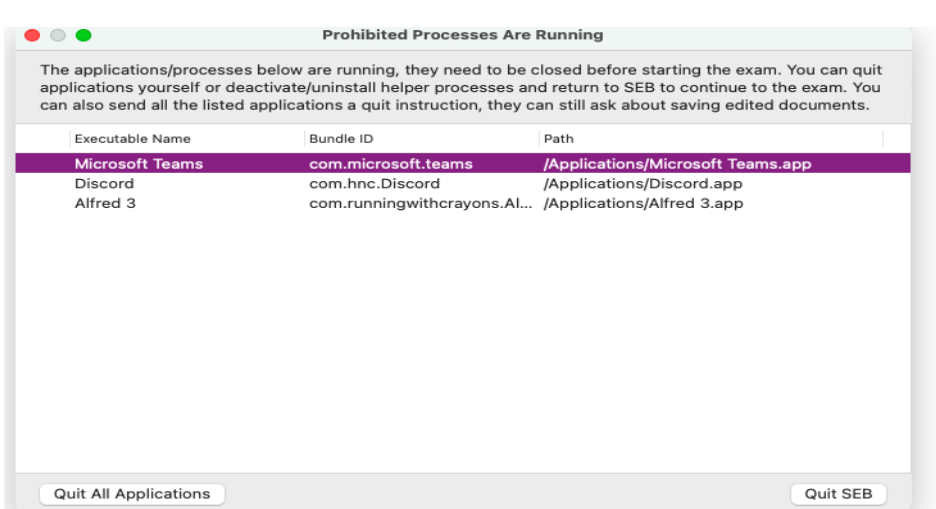

Inizia la Demo, durante lo svolgimento è possibile passare da una sezione all'altra della prova, anche senza completare le risposte e non sfruttando tutto il tempo a disposizione, selezionando "**chiudi sezione**".

![](_page_8_Picture_38.jpeg)

Una volta completate tutte le sezioni della Demo si giungerà alla pagina riepilogativa delle risposte dove sono indicati, divisi per sezione, il numero totale dei quesiti, il numero di risposte errate, esatte e non date.

Terminata la Demo clicca su **USCITA** per chiudere SEB e tornare alla schermata iniziale

### <span id="page-9-0"></span>CHE COSA DEVO FARE IL GIORNO DEL TEST

Ti ricordiamo che per essere pronto il giorno della prova

**- devi aver testato la tua connessione Internet, il pc per lo svolgimento della prova dove hai installato SEB e lo smartphone di controllo per accesso all'aula facendo la Demo**, questo ti aiuterà anche ad affrontare con meno stress la prova. (vedi come quando e perché fare la Demo)

**- devi avere scaricato e installato Zoom sul tuo smartphone/tablet** (non è necessario creare account)

**- devi aver scaricato e installato SEB sul computer** che userai per svolgere il est

#### <span id="page-9-1"></span>AMMISSIONE ALL'AULA VIRTUALE ZOOM

Il Test parte da un apposito link "**Tol a distanza**",

**questo link compare nei tuoi Servizi On Line nel giorno del test, circa due ore prima dell'inizio della prova stessa.**

**L'ammissione all'aula virtuale** per lo svolgimento del test **avviene una ora prima dell'inizio della prova**,

**Un'ora prima dell'ora di inizio della prova** tramite **computer** accedi ai Servizi On Line e **Clicca** su "**Tol a distanza**"

![](_page_9_Picture_10.jpeg)

#### Con lo **smartphone/tablet** inquadra il **QRCODE** per **l'ACCESSO ALL'AULA VIRTUALE ZOOM.**

Se non riesci ad inquadrare il QRCODE accedi ai Servizi On Line usando smartphone o tablet e Clicca su **"Aula virtuale Zoom**

![](_page_10_Picture_2.jpeg)

![](_page_10_Picture_3.jpeg)

Si apre un Pop-up **Clicca** su **Apri zoom meeting**

![](_page_10_Picture_76.jpeg)

Potrebbe esserti richiesto di cliccare su **accedi per entrare**

![](_page_11_Picture_1.jpeg)

poi clicca **su Accedi con SSO (**come metodo di autenticazione**)** 

![](_page_11_Picture_43.jpeg)

Inserisci **polimi-it** nel **campo Dominio Aziendale** e **clicca** su **continua**

![](_page_11_Picture_44.jpeg)

Accederai così alla Waiting room dell'aula virtuale in attesa che il responsabile d'aula ti ammetta in aula test, il microfono e la videocamera devono essere attivi e accesi.

![](_page_12_Picture_1.jpeg)

**ATTENZIONE: Non è possibile comunicare a voce in waiting room ma solo con la chat testuale di Zoom.**

**Verifica nella chat della waiting room le comunicazioni del responsabile d'aula,**

**Tutti gli studenti presenti in waiting room verranno ammessi alla prova non scollegarti da zoom attendi con pazienza la chiamata del responsabile d'aula.**

**Attendi** con pazienza, in silenzio, munito del documento d'identità che hai selezionato durante la procedura di iscrizione al test, **la chiamata del responsabile che ti ammetterà in aula test per procedere all'identificazione (dovrai mostrare il documento d'identità di fianco al tuo viso), alla verifica della postazione e della stanza, al posizionamento del cellulare per il controllo durante il test.** 

**Al termine di quanto sopra indicato il responsabile d'aula ti autorizzerà a fare i passi successivi per iniziare lo svolgimento della prova**.

**ATTENZIONE:** Quando il responsabile d'aula *ti ammette in aula test è necessario ATTIVARE E ACCENDERE IL MICROFONO* c**l**icca **su Chiama su internet/chiama wii fii o linea dati/la prima opzione disponibile**

![](_page_12_Picture_8.jpeg)

Se non li accendi microfono e videocamera risulteranno spenti, clicca sopra la loro icona per riattivare entrambe. Ricordati che il microfono e il video dello smartphone dovranno rimanere accessi per tutta la durata della prova.

![](_page_13_Picture_1.jpeg)

ATTENZIONE: **Verifica di essere collegato con microfono e videocamera del cellulare attivi e accesi, dovranno restare così fino al termine della prova, senza di essi non ti sarà possibile essere ammesso in aula virtuale per svolgere il test.**

**Ti ricordiamo che sei tenuto a rispettare alcune norme di comportamento e di svolgimento del test, il loro mancato rispetto potrebbe comportare l'annullamento della prova.**

#### <span id="page-13-0"></span>COMESVOLGERELA PROVA

Le operazioni precedenti ti hanno ammesso in aula virtuale Zoom ora devi accedere al Test, tramite il computer clicca su "Avvia SEB"

![](_page_13_Picture_55.jpeg)

**Appunta il codice numerico** da inserire all'avvio di SEB, puoi copiarla cliccando su **Conferma** oppure puoi inserirlo nell'apposita casella di testo anche utilizzando la combinazione di tasti per incollare i dati CTRL+V e poi cliccare su **Conferma**

![](_page_14_Picture_70.jpeg)

Ti verrà richiesta la conferma per l'**apertura** dell'applicazione esterna SEB per poter procedere

Aprire Safe Exam Browser? https://webtest150.dmz.polimi.it vuole aprire questa applicazione. □ Consenti sempre a webtest150.dmz.polimi.it di aprire link di questo tipo nell'app associata Annulla Apri Safe Exam Browser

**Incolla/digita** nella casella di testo vuota il codice numerico che hai precedentemente copiato

Poi clicca **Confermare** per avviare SEB

![](_page_14_Picture_71.jpeg)

Prima di utilizzare SEB potrebbe esserti richiesto di verificare che non ci siano altri programmi e applicazioni aperte, potrai visualizzarli in una schermata e chiuderli tutti cliccando sull'apposito tasto.

![](_page_15_Picture_132.jpeg)

#### <span id="page-15-0"></span>AVVERTENZE E NORME DI COMPORTAMENTO

Unavoltaeffettuatalaproceduradi identificazione e durante tuttolosvolgimentodellaprova, pena l'annullamento del test,

È SEVERAMENTE VIETATO:

- l'uso di testi, calcolatrici, smartphone, smartwatch e similari per aiutarsi nello svolgimento del test;
- l'uso di righello, goniometro, compasso, etc;
- abbandonare la postazione;
- disattivare video e microfono;
- l'uso di cuffie ed auricolari;
- la presenza di altre persone nella stanza.

•

Dovraisvolgerela prova in**TOTALE SILENZIO** nelrispettodicolorochepartecipanocomete al test.

- **È CONSENTITO** l'uso di due soli fogli bianchi e di una biro per eventuali calcoli.
- **È POSSIBILE**, in caso di necessità, scrivere al commissario d'aula via chat, disponibile nell'applicazione di svolgimento test, resta in silenzio per non disturbare l'aula.

![](_page_15_Picture_14.jpeg)

**ATTENZIONE Il responsabile d'aula, anchedopoaverti ammessoperlo svolgimentodeltest, potrà richiedertiulteriori verifiche ed operazioni durante lo svolgimento della prova come ad esempio:**

#### effettuare una verifica visiva della postazione e di ciò che c'è attorno a te,

- trovare un diverso posizionamento del cellulare/tablet di controllo,
- mostrare nuovamente il tuo volto,
- mostrare che l'abbigliamento indossato non consenta di nascondere oggetti,
- mostrare i fogli bianchi e la penna in uso,
- mostrare la stanza dove svolgi il test con una ripresa a 360°.

#### <span id="page-16-0"></span>AVVIO E DELLA DURATA PROVA

Arriva al righello della prima sezione del test e attendi che il responsabile d'aula avvii la sessione per tutti i candidati dell'aula.

**Il responsabile d'aula avvia la sessione del Test per tutti** vigilando per il corretto svolgimento della prova fino alla sua conclusione**, ricordati che TU dovrai passare ed attivare le sezioni successive fino al termine della prova.** 

#### **Inglese 1 sezione test Ingegneria**

![](_page_16_Figure_11.jpeg)

Il responsabile d'aula parlando attraverso il tuo smartphone /tablet avvisa quando da avvio al test, potrebbe esserti richiesto di cliccare sul tasto **Riprova/Avanti** 

![](_page_16_Picture_157.jpeg)

I tempi di ciascuna sezione sono vincolanti, ovvero al termine del tempo assegnato a ciascuna sezione dovrai passare a quella successiva; potrai passare alla sezione seguente anche non utilizzando tutto il tempo a disposizione.

Ricordati però che una volta passato a quella dopo non potrai più tornare indietro e modificare risposte di sezioni già concluse.

#### Permuoverti tra le schermate della sezione in corso **dovrai utilizzare esclusivamente il mouse ed i pulsanti dell'applicazione".**

**ATTENZIONE:** non utilizzare le funzioni "indietro" ed "avanti" della barra del browser, **devi spostarti alla domanda precedente/successiva usando esclusivamente gli appositi tasti dell'applicativo**.

Un utilizzo diverso potrebbe comportare un temporaneo disallineamento e la conseguente perdita di tempo utile per lo svolgimento della prova. In un simile caso apparirà il messaggio riportato qui sotto: per prosegui- re nell'esecuzione della prova è necessario cliccare su "Riprova"

![](_page_17_Picture_3.jpeg)

#### <span id="page-17-0"></span>COME RISPONDERE AI QUESITI

Il righello contiene in successione la numerazione corrispondente ai quesiti della sezione in corso. Cliccando i pulsanti PRECEDENTE e SUCCESSIVA si passa al quesito procedente o successivo, spostandosi avanti e indietro tra i quesiti.

![](_page_17_Picture_111.jpeg)

È possibile anche posizionarsi su un qualunque quesito cliccando sul righello in corrispondenza del numero selezionato. È inoltre possibile ritornare su una risposta già confermata e modificarla.

#### **Non è possibile modificare le risposte ai quesiti di sezioni già concluse.**

Per ciascun quesito il testo propone 5 risposte (contraddistinte dalle lettere A, B, C, D, E), una sola delle quali è esatta.

Per rispondere a una domanda si deve "**cliccare il cerchietto**" corrispondente alla risposta prescelta e **scegliere se confermare o rivedere la risposta**.

**L'opzione "non so" equivale alla risposta non data.**

![](_page_18_Picture_133.jpeg)

Se si intende **confermare una risposta**, **dopo aver selezionato il cerchietto in corrispondenza della risposta prescelta cliccare il pulsante: "Conferma e vai alla successiva**", in basso a destra nella schermata.

Sul righello la casella corrispondente alla **risposta confermata si colora di verde**

![](_page_18_Picture_134.jpeg)

Se si intende **riconsiderare successivamente la domanda o riesaminare la risposta data, cliccare il riquadro "Da rivedere" e il pulsante "Conferma e vai alla successiva**" in basso a destra nella schermata.

Sul righello la casella corrispondente alla risposta da rivedere si colora di giallo con il segno "?" accanto alla lettera corrispondente alla risposta selezionata

![](_page_18_Picture_135.jpeg)

Allo scadere del tempo della sezione, i riquadri marcati con l'opzione "Da rivedere" assumeranno il valore di risposta data se contengono la scelta di una lettera, e il valore di risposta non data per l'opzione "Non so".

**Non è possibile modificare le risposte ai quesiti di sezioni già concluse.**

Ogni risposta confermata viene salvata subito nel sistema informativo.

#### <span id="page-19-0"></span>AVVERTENZA RELATIVA ALLA SEZIONE IN INGLESE

Il candidato deve scegliere la risposta/lettera che, inserita al posto della linea continua completa correttamente la domanda.

![](_page_19_Picture_58.jpeg)

Tra le risposte/lettere disponibili potrebbe essere presente una linea tratteggiata ---. il candidato deve scegliere tale opzione nel caso ritenga la frase già completa

#### <span id="page-19-1"></span>AVVERTENZA RELATIVA ALLA SEZIONE DI COMPRENSIONE VERBALE

Per ogni quesito il candidato, tra le 5 risposte disponibili, **deve scegliere quella ritenuta corretta in base a quello che risulta esclusivamente dal brano e non rispetto a quanto eventualmente sa già sull'argomento trattato dal brano.** Il brano può essere nascosto o visualizzato cliccando sul link "nascondi/mostra" posto all'inizio del testo.

![](_page_19_Picture_6.jpeg)

#### <span id="page-20-0"></span>CONCLUSIONE DELLA PROVA ED ESITO

#### Una volta terminata l'ultima sezione, il test è concluso:

![](_page_20_Picture_311.jpeg)

Clicca su **Uscita** per chiudere Seb e tornare alla schermata principale o schermo mio desktop.

Se per qualsiasi motivo chiudessi in modo improprio l'applicazione o spegnessi il computer senza aver svolto i passi sopra indicati non ti preoccupare perché il test è stato salvato nei sistemi informatici d'Ateneo.

Terminato il test e chiusa la procedura di svolgimento della prova sul computer potrai lasciare l'aula virtuale: riprendi lo smartphone e clicca su **"Leave Meeting" / "Lascia**" per lasciare l'aula virtuale di Zoom**.** 

![](_page_20_Figure_6.jpeg)

Ricordati di rimanere in silenzio per non creare confusione anche in uscita dall'aula

virtuale.

Al termine del test non verrà visualizzato l'esito ottenuto che sarà visibile solo dopo la verifica delle registrazioni dei filmati da parte della commissione. Nel caso in cui venissero rilevati comportamenti non idonei da parte tua durante lo svolgimento del test la prova verrà annullata e non sarà possibile visualizzare il risultato.

Il risultato di norma sarà visibile dopo 15 giorni lavorativi successivi alla data di sostenimento della prova e resterà sempre disponibile per essere visionato e stampato accedendo con le proprie credenziali sul

sito: *[www.polimi.it/servizionline >](http://www.polimi.it/servizionline) Lauree triennali e a ciclo unico: test di ingresso o di recupero ed immatricolazione > Esito Test e Immatricolazione*

Dopo l'accesso vedrai l'elenco delle date dei test svolti e a fianco di ogni data del test i relativi punteggi; cliccando poi sulla data di sostenimento del test vedrai i dettagli per ciascuna sezione.

**ATTENZIONE: Ti ricordiamo inoltre che è severamente vietato divulgare il materiale del test utilizzato durante la prova.**

#### <span id="page-21-0"></span>TEMPO PER OGNI SEZIONE

#### PROVA DI INGEGNERIA

l tempo a disposizione per l'intera prova è di un'ora e cinquanta minuti, la prova è suddivisa in 4 sezioni. Il numero dei quesiti per sezione e il tempo a disposizione sono:

- Inglese: 15 minuti per 30 quesiti;
- Logica, Matematica e Statistica: 65 minuti per 25 quesiti;
- Comprensione verbale: 10 minuti per 1 brano da leggere e 5 quesiti;
- Fisica: 10 minuti per 5 quesiti

#### ATTRIBUZIONE PUNTEGGI

Il punteggio della prova viene calcolato attribuendo:

- + 1 punto ad ogni risposta esatta
- - 0,25 punti ad ogni risposta errata
- 0 punti ad ogni risposta non data

<span id="page-21-1"></span>**ATTENZIONE**: il punteggio finale viene attribuito assegnando pesi differenti ad ogni sezione secondo specifiche formule per ricavare il punteggio finale come indicato nel bando di ammissione**.** 

L'attribuzione di OFA DI INGLESE avverrà, dopo l'immatricolazione, quando il numero di risposte esatte della sola sezione di inglese è inferiore a 24.

### <span id="page-22-0"></span>APPROFONDIMENTI

#### <span id="page-22-1"></span>DETTAGLI USO CHAT

Se durante lo svolgimento della Demo test a distanza o anche il giorno della prova Tol a distanza hai bisogno di assistenza usa la chat che è disponibile tramite computer dopo aver cliccato l'apposito link se Demo Tol o l'icona della mano se giorno del Test nei tuoi servizi on line (per la disponibilità dell'assistenza vedi pag 4).

#### **Chat Demo Tol a distanza Chat Tol a distanza** ආ Nome<br>Data di nascita<br>Codice Persona Data di nascita ata Test Test 13/01/2022<br>9:30 - CET<br>Alla ora 8:30 Aula virt Attenzione: questo<br>link deve essere<br>utilizzato solo 黑线点 Attenzione: quality<br>link deve esse<br>utilizzato solo<br>tramite smart **ズキャンス** Non hai ancora installato SEB?<br>Scarica e installa SEB. Non hai ancora installato SEB?<br>Scarica e installa SEB SEB per Windows SEB per macOS SEB per Windows<br>Hal già installato SEB = SEB per macOS<br>Avvia SEB. Accesso alla Demo Hai già installato SEB?<br>Avvia SEB. Avvia SEB Avvia SEB .<br>Se hai problemi nell'avvio del test, clicca sull'icona ① in alto a destra dello scher<br>commissario apra la finestra di chat per parlare con te. Se hai problemi nell'avvio del test, clicca su questo link per avviare la cha

**ATTENZIONE:** Dopo che l'operatore ha preso in carico la chat il tempo della sezione si blocca fino a quando il responsabile d'aula, a problema risolto, non provvederà ad attivare nuovamente la sezione.

#### Questa è la schermata di ingresso alla chat

![](_page_22_Picture_108.jpeg)

Potresti essere messo in attesa di un operatore, e vedrai il numero di persone in attesa prima di te

![](_page_23_Picture_1.jpeg)

Quando l'operatore prende in carico la tua richiesta potrai dialogare con il supporto tecnico scrivendo nel campo che trovi nella parte bassa della scheda.

![](_page_23_Picture_67.jpeg)

#### <span id="page-23-0"></span>ALLESTIMENTO STANZA

- Scegliere una stanza della casa silenziosa e correttamente illuminata (studio, cucina, camera da letto, etc.) che abbia, possibilmente, un'unica porta d'accesso, nella quale allestire uno spazio con gli elementi sottoelencati;
- posizionare il monitor del computer e il dispositivo mobile in modo tale da evitare riflessi e abbagliamenti, quindi con la fonte di luce (naturale o artificiale) che si propaga preferibilmente da destra o sinistra;
- posizionare al proprio fianco un supporto (libreria, mensola, treppiede etc.) su cui, solo quando la commissione d'aula virtuale lo richiederà, si dovrà collocare il dispositivo mobile con l'inquadratura della videocamera rivolta alla scrivania;

Il supporto dovrà avere

- un'angolazione rispetto alla scrivania di circa 45°al tuo fianco in modo che il cellulare inquadri te e la tua postazione di lavoro (non deve essere alle tue spalle);
- un'altezza da terra massima di 1,50 metri;
- una distanza dalla scrivania di circa 1,50 metri;

![](_page_24_Picture_4.jpeg)

Durante lo svolgimento del test,

- il dispositivo mobile dovrà essere collegato ad una presa di corrente; in alternativa la batteria dovrà avere almeno tre ore di autonomia. Tieni sempre a portata di mano il carica batteria per computer e per smartphone.
- la porta della stanza dovrà essere chiusa e dovrà, possibilmente, rientrare nell'inquadratura del dispositivo mobile;
- non è consentita la presenza di persone estranee nella stanza dove si svolge il test pena l'annullamento della prova.
- non è consentito uscire dalla stanza durante lo svolgimento della prova;
- verificare che la videocamera del dispositivo mobile non inquadri oggetti e cose presenti nell'ambiente che possano far risalire ad informazioni sui dati sensibili (ad esempio libri, testi sacri, fotografie e vestiario) di chi sostiene la prova o dei suoi conviventi. Non è possibile utilizzare alcun tipo di dispositivo o accessorio come cuffie, auricolari o microfoni esterni

Il giorno del test si suggerisce di indossare indumenti in cui non è possibile nascondere oggetti (per esempio felpe con tasche, giacche, giacconi) e di posizionarsi in modo da essere inquadrati come nella foto di seguito:

![](_page_25_Picture_1.jpeg)

Sulla scrivania dovranno essere presenti:

il computer, 2 fogli completamente bianchi, una penna e il documento d'identità; qualsiasi oggetto o strumento diversi da quelli precedentemente elencati dovranno essere rimossi.

Dovrai avere con te il dispositivo mobile con cui ti colleghi a Zoom per l'accesso all'aula virtuale; il dispositivo mobile potrà essere posizionato sul supporto al tuo fianco solo quando la commissione d'aula virtuale lo richiederà.